# Lab Reports Search User Guide

ODOT Enterprise Content Management System

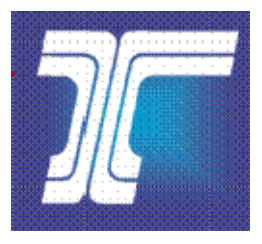

# Oregon Department of Transportation

Created: 05/21/2009 Last Updated: 09/28/2018

#### **Table of Contents**

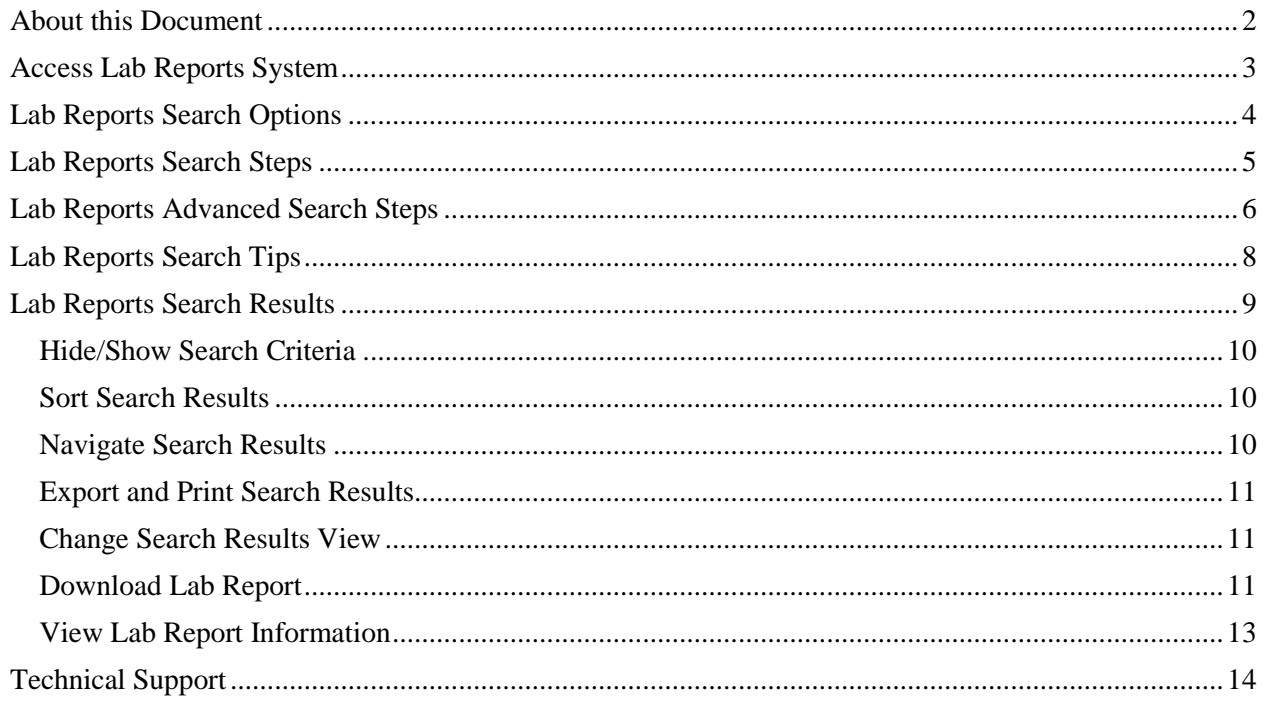

## <span id="page-2-0"></span>**About this Document**

The Lab Reports system within the ODOT Enterprise Content Management (ECM) system provides users with the ability to search for, view, download and print lab reports from the Materials Laboratory of the Oregon Department of Transportation.

This document provides an introduction to the Lab Report Searches functionality, including stepby-step directions to using the searches to complete a search for lab reports.

*Note: This document does not address the features and functions used to capture and store lab report documents or for other system administration. It only addresses the document search capabilities.*

### <span id="page-3-0"></span>**Access Lab Reports System**

If you receive an e-mail message from the ODOT Materials Laboratory, you will be provided a link to a specific lab report and/or to the Lab Reports system.

Follow the steps below to access the Lab Report system.

- 1. Click on the Lab Reports links(s) provided in the e-mail.
	- a. Click on the Lab Report link to open a specific Lab Report to launch your default Internet browser and open the Lab Reports in Adobe Reader.
	- b. Click on the link to the Lab Reports system to launch your default Internet browser and open the Lab Reports system.

Link for Public access to Lab Reports: <https://ecmnet.odot.state.or.us/labreports> Link for ODOT internal access only: <https://ecmnetintra.odot.state.or.us/labreports>

#### <span id="page-4-0"></span>**Lab Reports Search Options**

**Lab Reports Search:** Use the basic search criteria provided in this search when you have general information for the lab report(s) you want to locate. For example, you want to locate lab reports associated with a specific Report Number or Contractor.

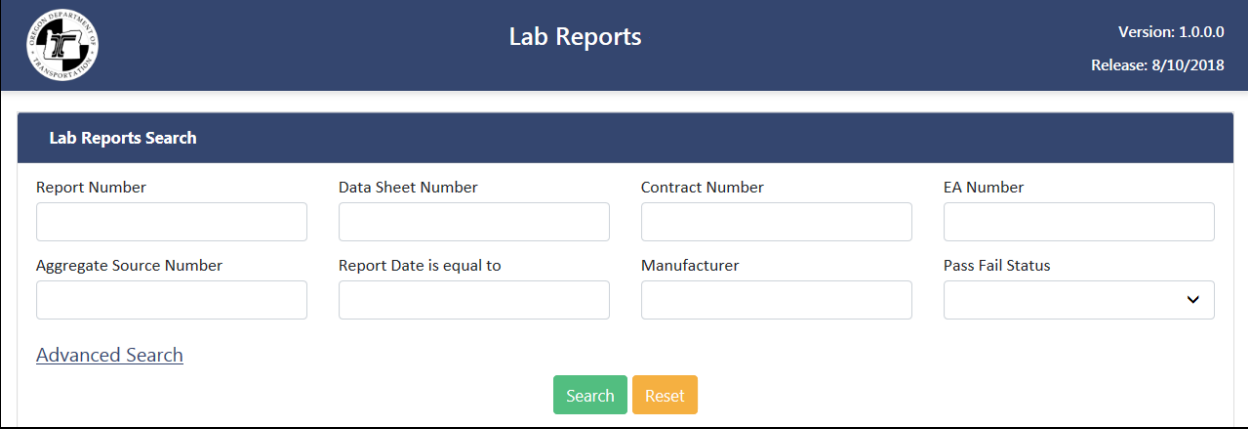

**Lab Reports Advanced Search:** Use the search criteria provided in this search when you have other specific key information for the lab report(s) you want to locate.

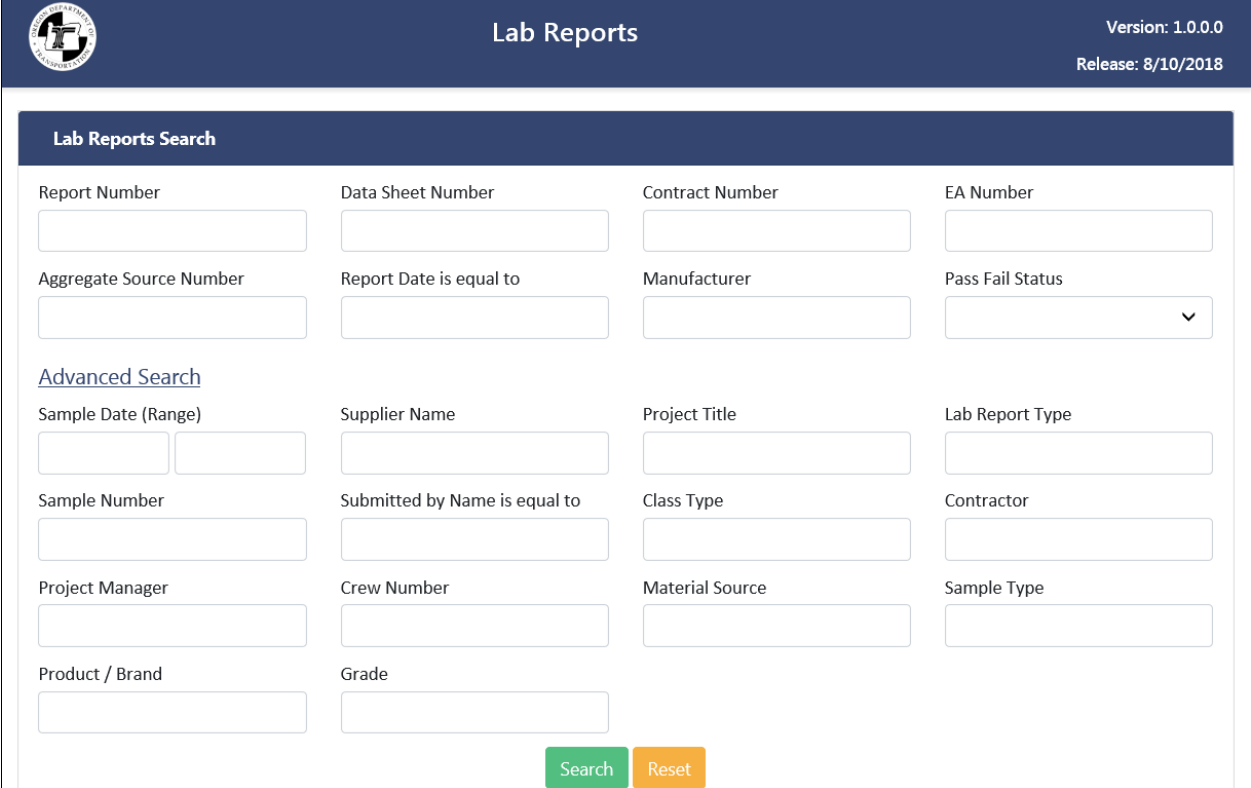

#### <span id="page-5-0"></span>**Lab Reports Search Steps**

- 1. Enter or select search criteria, as applicable, to narrow your search for the lab report(s) you want to locate. Refer to the "Lab Report Search Tips" section for helpful information on performing an effective search.
- 2. Click **Search**. The system completes the search and displays the results in the lower portion of the screen. Refer to the "Lab Report Search Results" section for more information.
- 3. Click **Reset** to clear the entered search criteria and search results.
- 4. Click  $\mathbb{X}$  to close the Internet Browser tab to close the Lab Reports system.

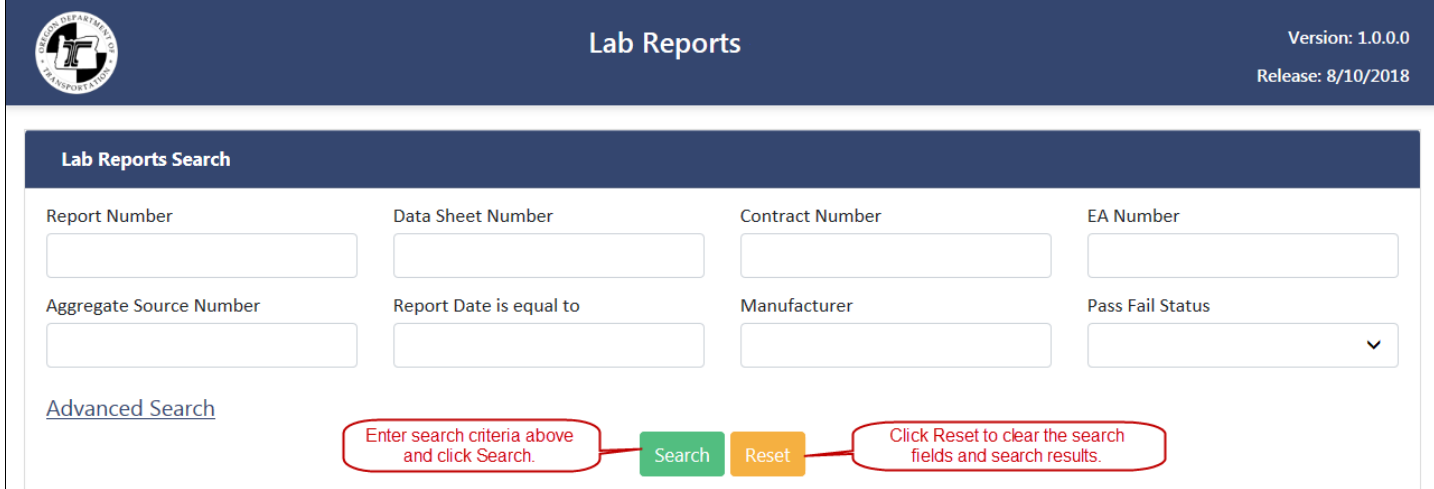

#### **Lab Reports Search Criteria**

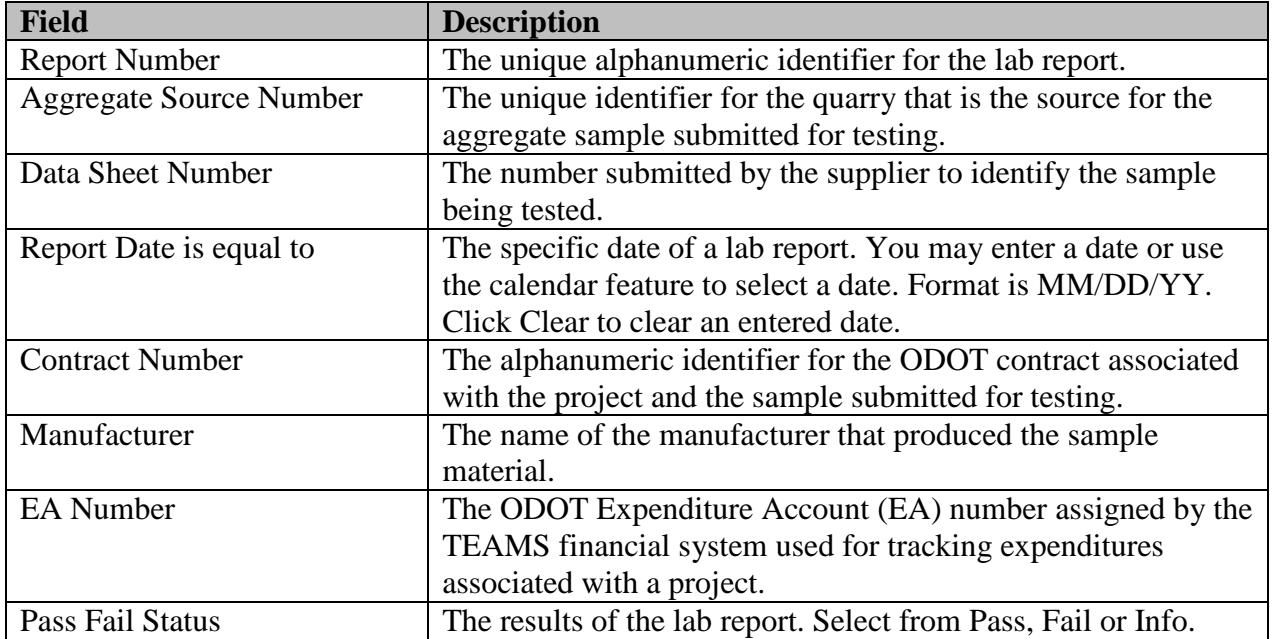

#### <span id="page-6-0"></span>**Lab Reports Advanced Search Steps**

- 1. Click **Advanced Search.**
- 2. Enter or select search criteria, as applicable, to narrow your search for the lab report(s) you want to locate. Refer to the "Lab Report Search Tips" section for helpful information on performing an effective search.
- 3. Click **Search**. The system completes the search and displays the results in the lower portion of the screen. Refer to the "Lab Report Search Results" section for more information.
- 4. Click **Reset** to clear the entered search criteria and search results.
- 5. Click  $\overline{\mathbf{x}}$  to close the Internet Browser tab to close the Lab Reports system.

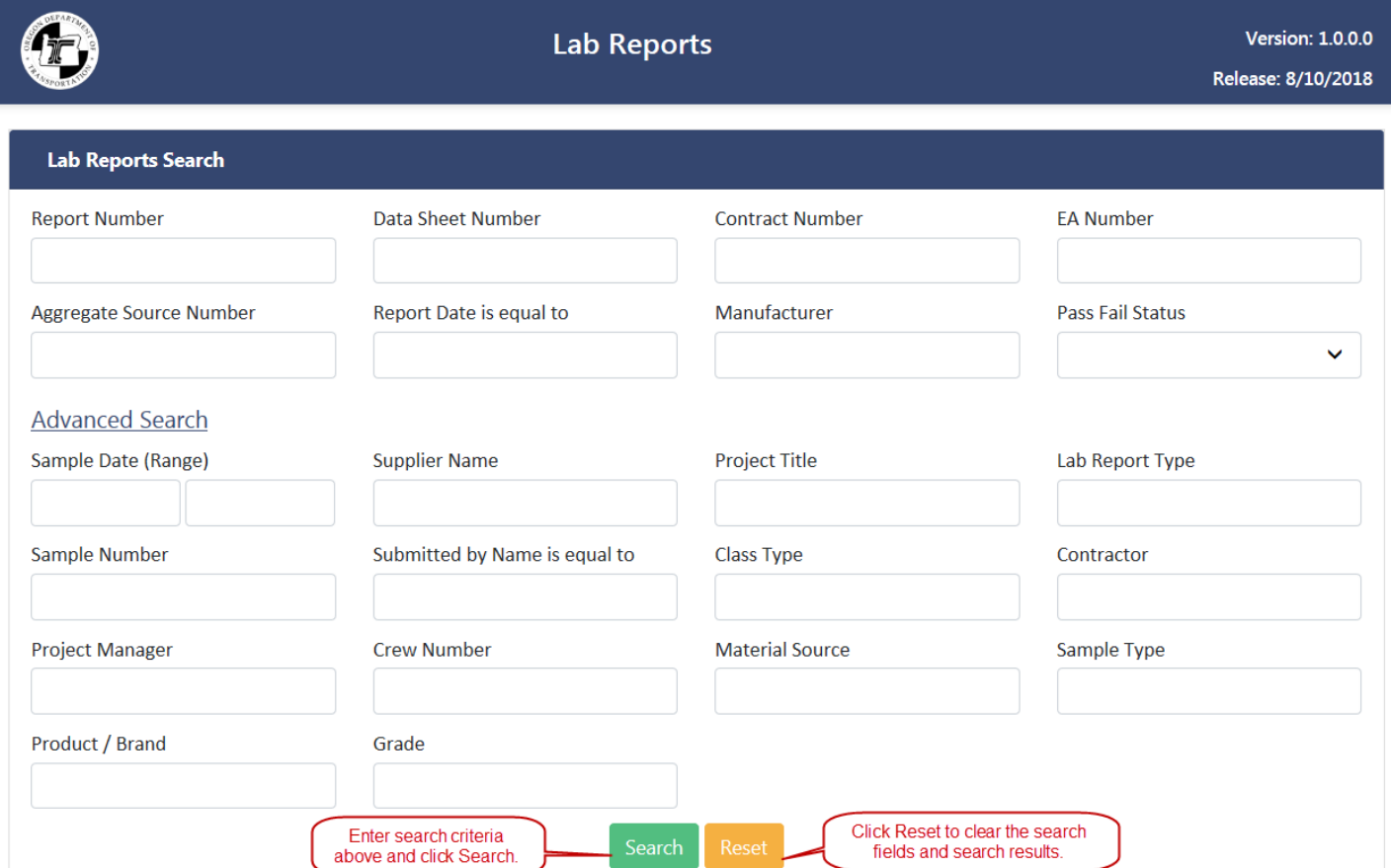

#### **Lab Reports Search Criteria**

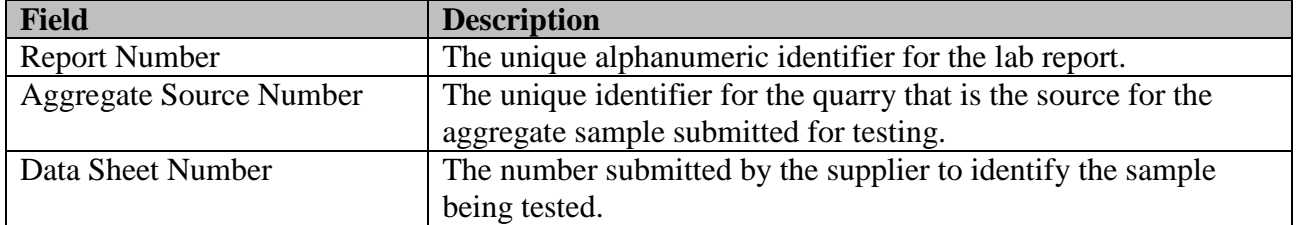

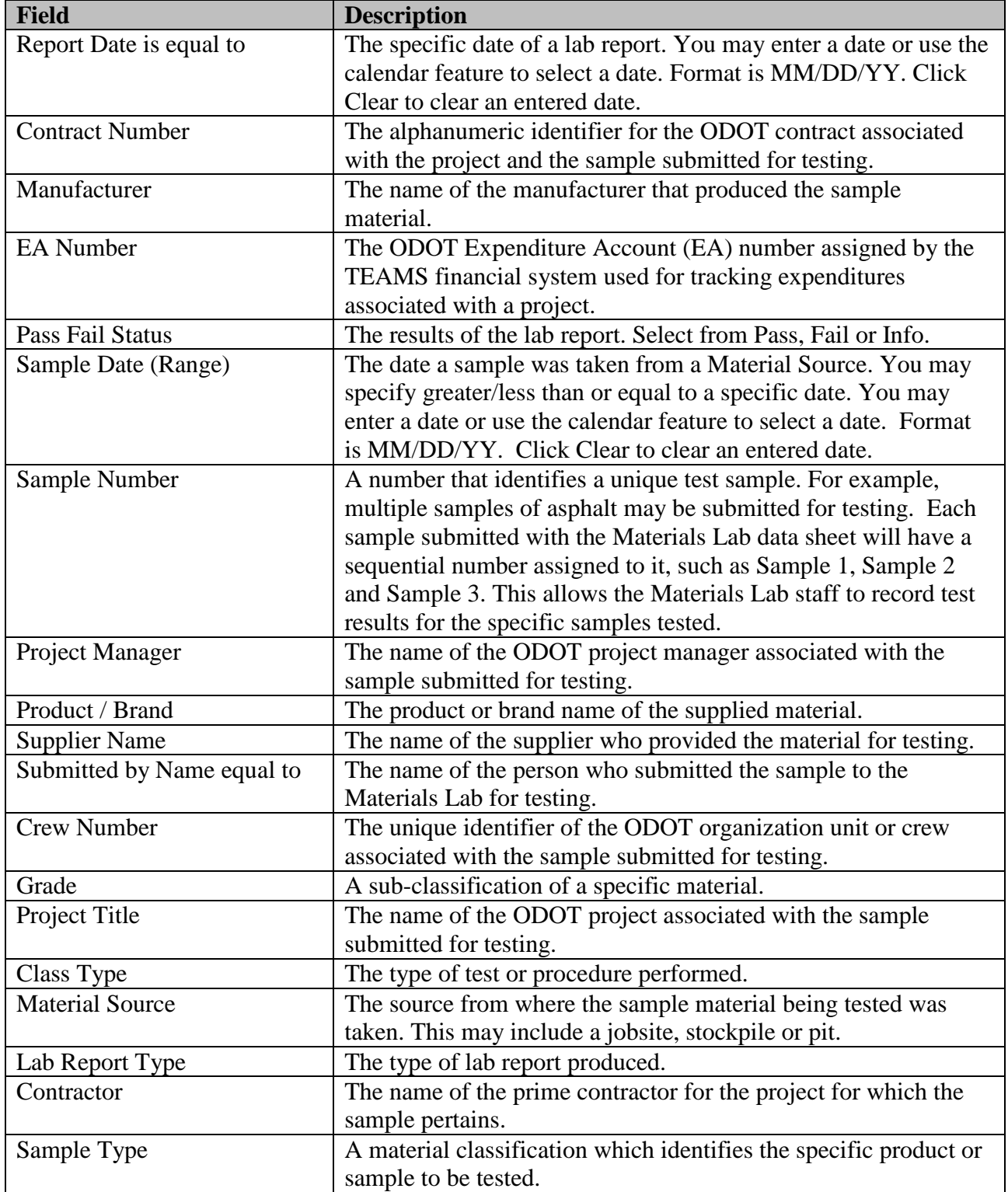

### <span id="page-8-0"></span>**Lab Reports Search Tips**

- Enter sufficient search criteria to identify the desired lab report(s) without returning too many or too few results. The more specific criteria you enter, the better the search results.
- The search value you enter is not case sensitive. For example, entering "SMITH" or "smith" or "SmiTH" in the Supplier Name field will produce the same search results.
- Use the dropdowns next the non-date criteria to select contains, starts with or ends with to make your search more specific.
- If using contains you may enter a partial or whole value. If you enter a partial value the search results will include all lab reports with this partial value anywhere in the searched field. For example, if you only enter "1" in the Report Number field, the search will return all lab reports which contain a "1" anywhere in the Report Number. If you are not specific enough, this could result in too many matching documents.
- If using starts with the search process looks for all lab reports that start with the search criteria you entered. For example, if you enter "1" in the Report Number field, the search will return all lab reports where the first value in the Report Number field is "1."
- If using ends with the search process looks for all lab reports that end with the search criteria you entered. For example, if you enter "1" in the Report Number field, the search will return all lab reports where the last value in the Report Number field is "1."
- If using multiple search criteria the search process looks for lab reports that meet all of the search criteria you enter. For example, if you enter a Report Number, Contract Number, Supplier Name and Manufacturer, then the search results will include each lab report that meets all of these entered criteria.
- If your search results in no or very few matching lab reports, reduce your search criteria. For example, search only on Contract Number, instead of Contract Number, Supplier Name and Manufacturer.
- If your search results in too many matching lab reports, increase the number of criteria used in your search. For example, search on Contract Number, Supplier Name and Manufacturer, instead of just Contract Number.
- A maximum of 500 results may be returned with any one search.

## <span id="page-9-0"></span>**Lab Reports Search Results**

Once you complete a search, the search results appear in a grid format, below the search criteria fields, in the lower portion of the Lab Reports Search screen. The Search Results provides a count of the number of lab reports matching your search criteria.

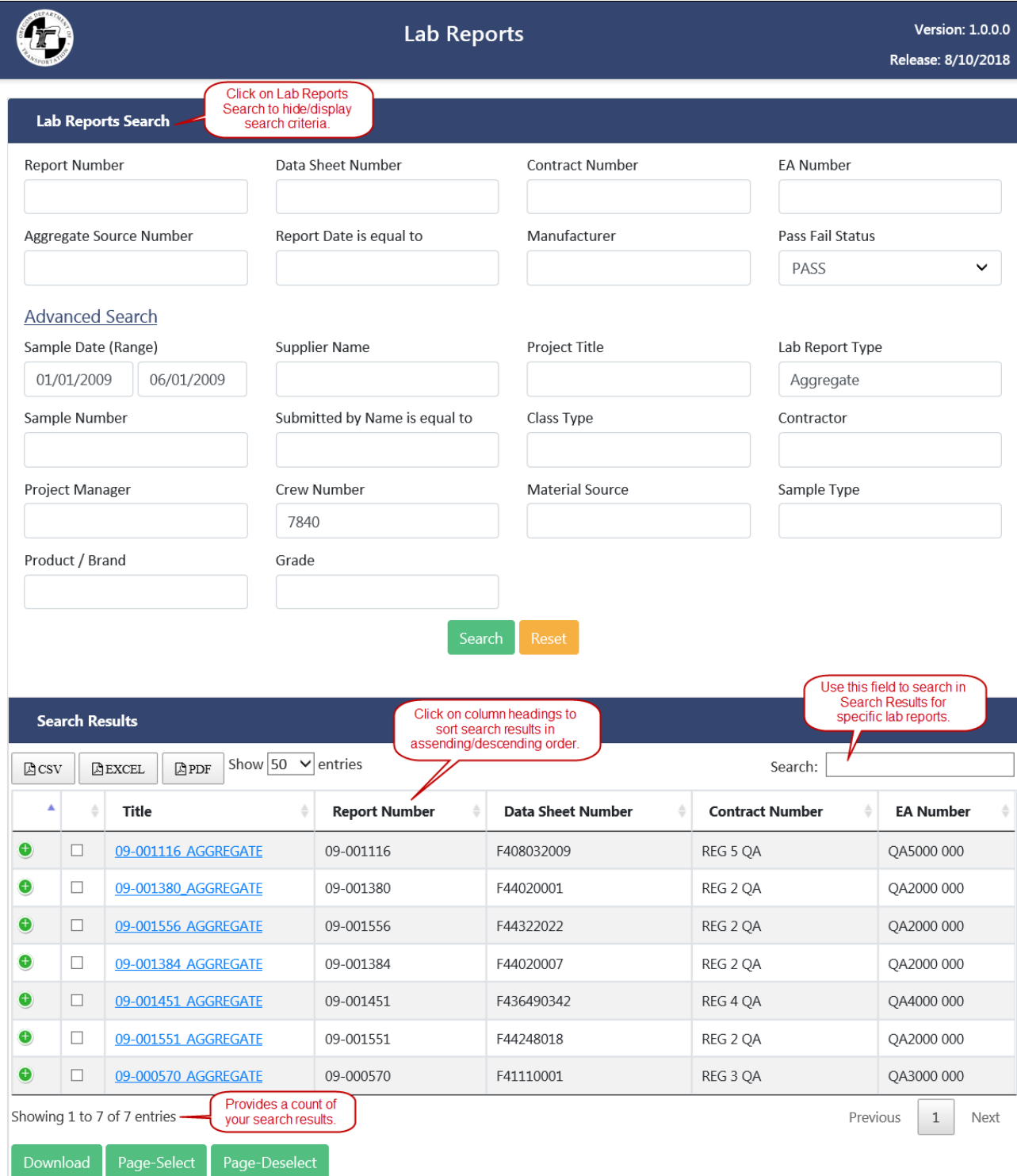

#### <span id="page-10-0"></span>**Hide/Show Search Criteria**

Click on Lab Reports Search at the top right corner of the screen to hide your search criteria. Click it again to show your search criteria.

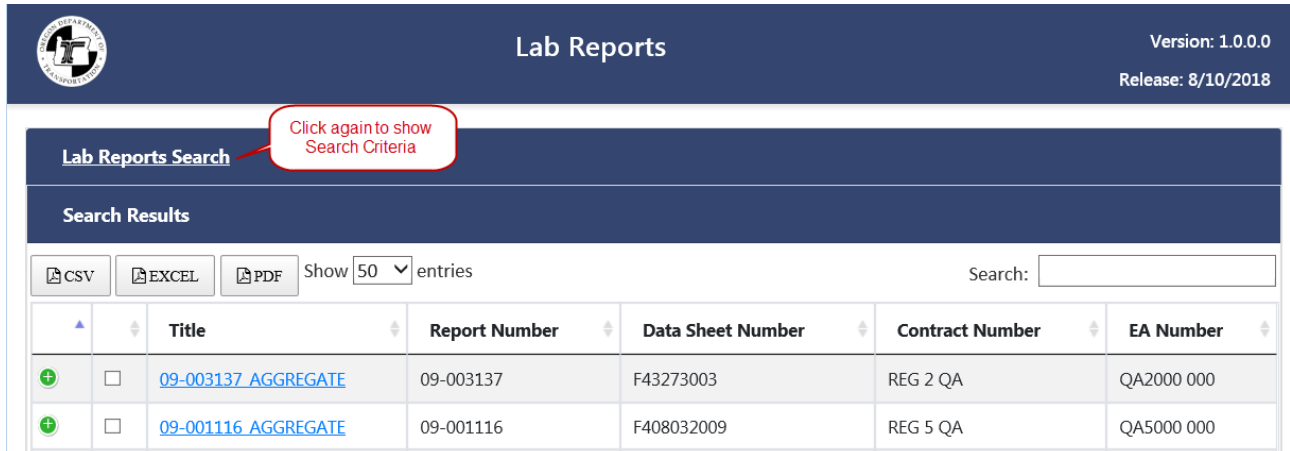

#### <span id="page-10-1"></span>**Sort Search Results**

Click on a column heading to sort all search results (not just those displayed on the current page) in ascending or descending order by the column category.

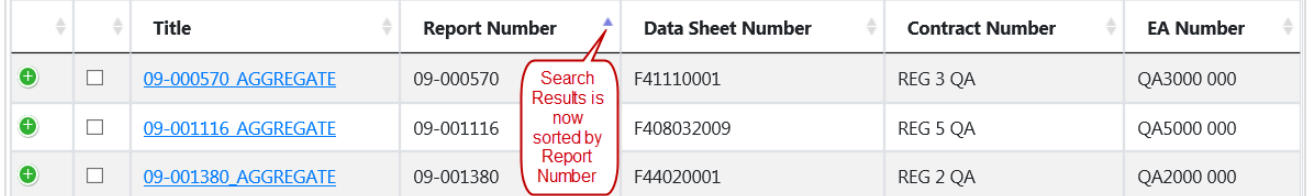

#### <span id="page-10-2"></span>**Navigate Search Results**

If your search results in multiple pages of lab reports matching your search criteria, you can navigate through the pages, if desired, by clicking on page numbers or clicking the **Previous** and **Next** links at the bottom left corner of the search results.

- Click on page numbers to navigate between pages of search results.
- Click Previous navigate to the previous page of search results.
- Click Next to go to the next page of search results.

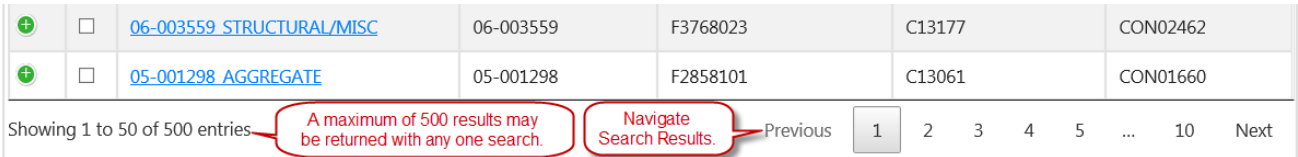

#### <span id="page-11-0"></span>**Export and Print Search Results**

Click on the **CSV**, **EXCEL**, or **PDF** buttons to export and print search results. Clicking on the **CSV** button will export your search results to a csv file. Clicking on the **EXCEL** button will export your search results to an Excel file. Click on **PDF** will export your search results to a pdf file.

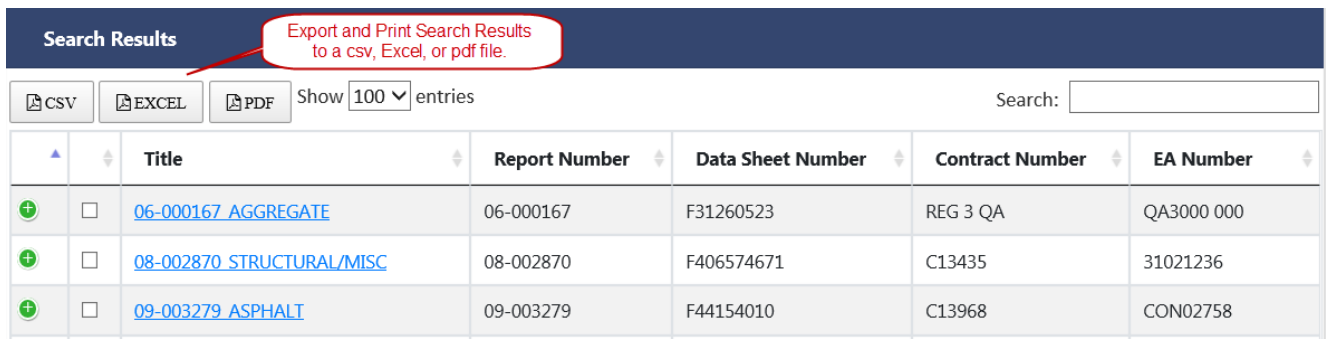

#### <span id="page-11-1"></span>**Change Search Results View**

Select how many Search Results entries you want to show on a page.

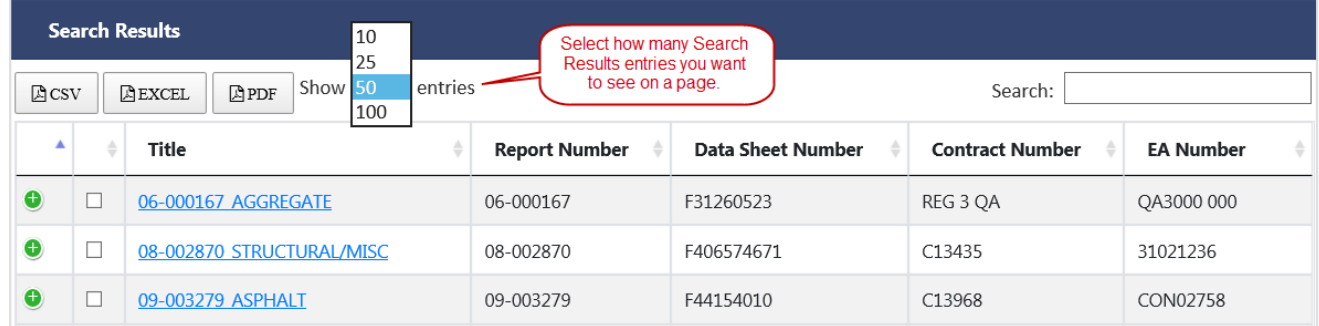

#### <span id="page-11-2"></span>**Download Lab Report**

Use one of the three options to download lab reports.

- Open a lab report by clicking on the document link in the Title column. Click Open to view the lab report in Adobe Reader.
- Select one or more checkboxes in front of the document title and then click Download. Click Open to open a zip file with the downloaded lab reports. Open and view selected lab reports.
- Click Page-Select to select all documents on the page and then click Download. Click Open to open a zip file with the downloaded documents. Open and view selected lab reports. Navigate to another page and click Page-Select to include those lab reports in the zip file. Click Page-Deselect to deselect documents on a page.

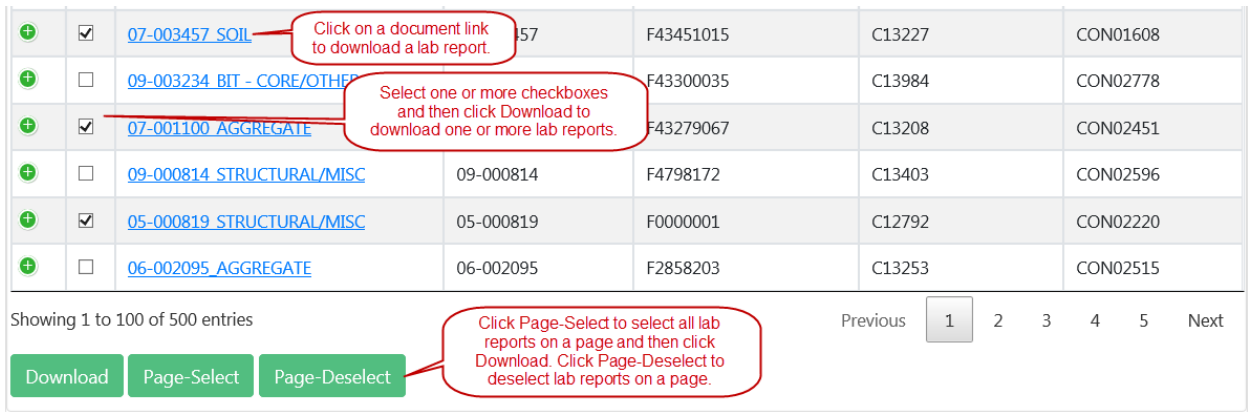

## **Three Options to download Lab Reports**

#### **Open Lab Report Example**

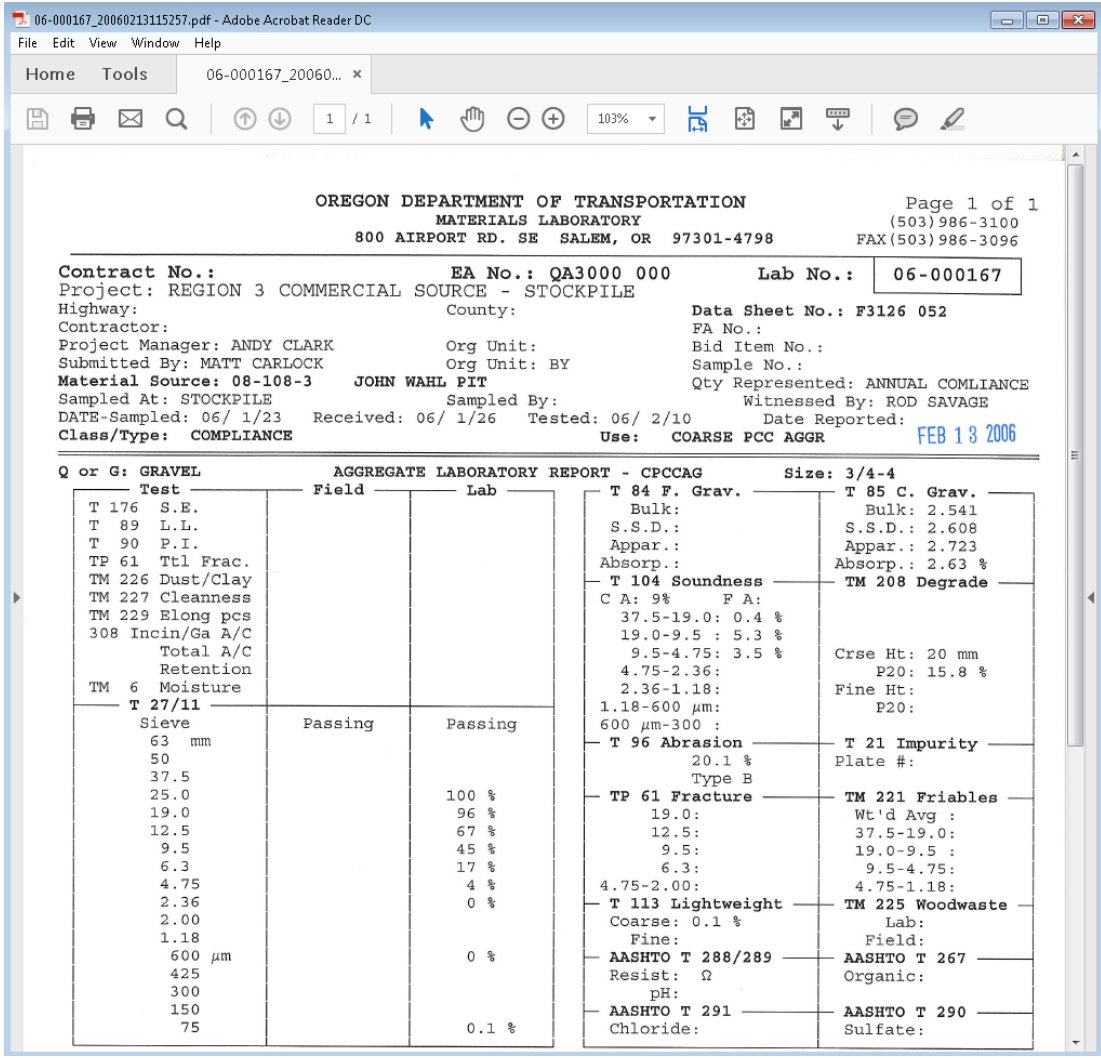

# <span id="page-13-0"></span>**View Lab Report Information**

Click on the plus  $\bullet$  sign to view lab report information (metadata). Click on the minus sign to hide report information.

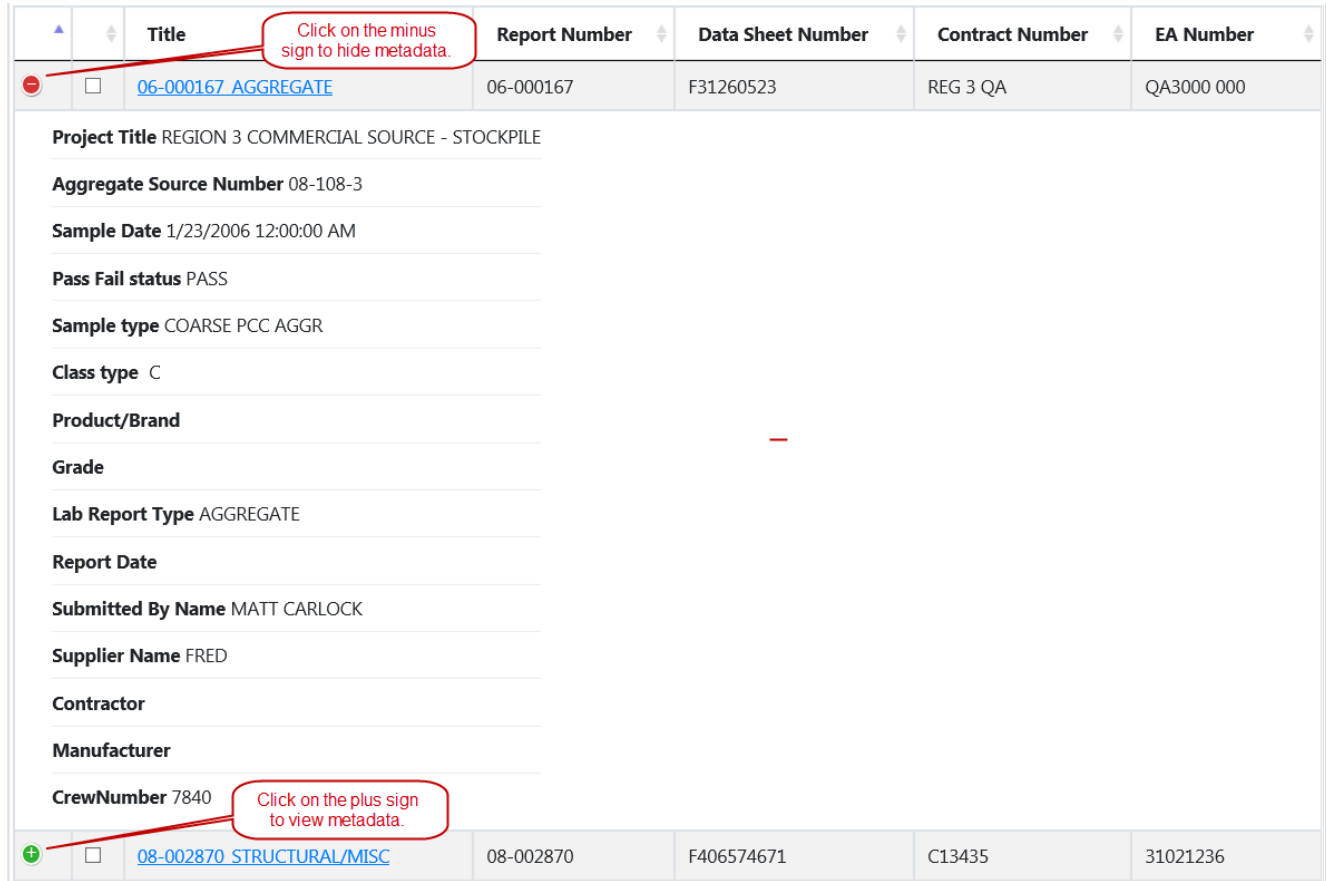

# <span id="page-14-0"></span>**Technical Support**

For issues with the Lab Reports system, contact your Lab Reports System Administrator first. If the issue is not resolved, the Lab Reports System Administrator will then contact the Computer Support Desk.

For technical assistance, please contact the Computer Support Desk at (503) 986-3800.